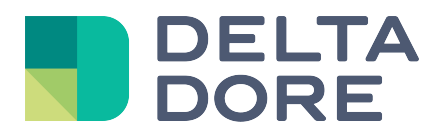

# **Z-Wave Lifedomus**

01/02/2018

Versión 1.6

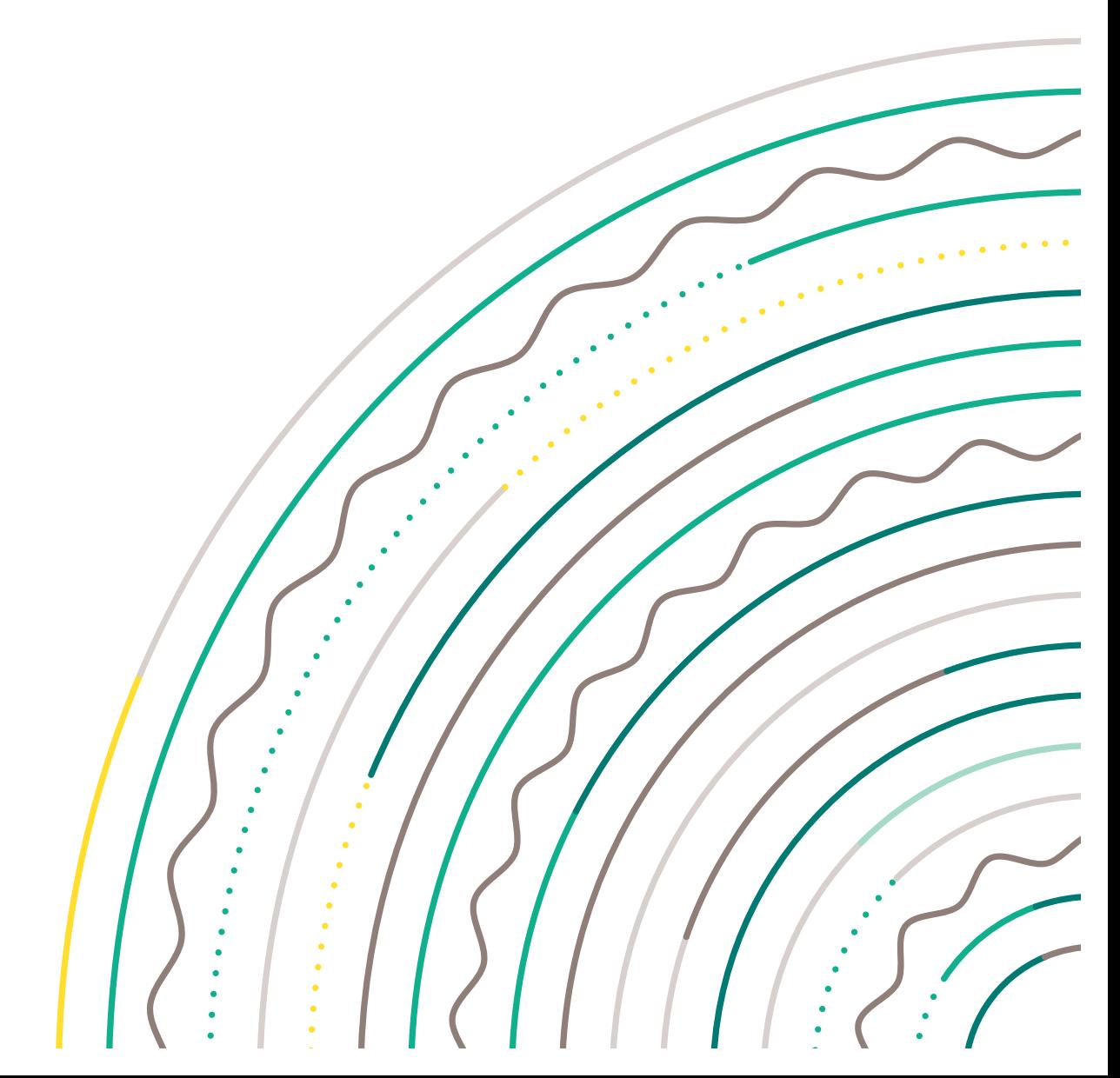

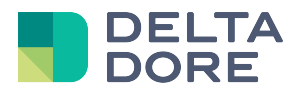

## **Protocolo Z-Wave**

## Índice

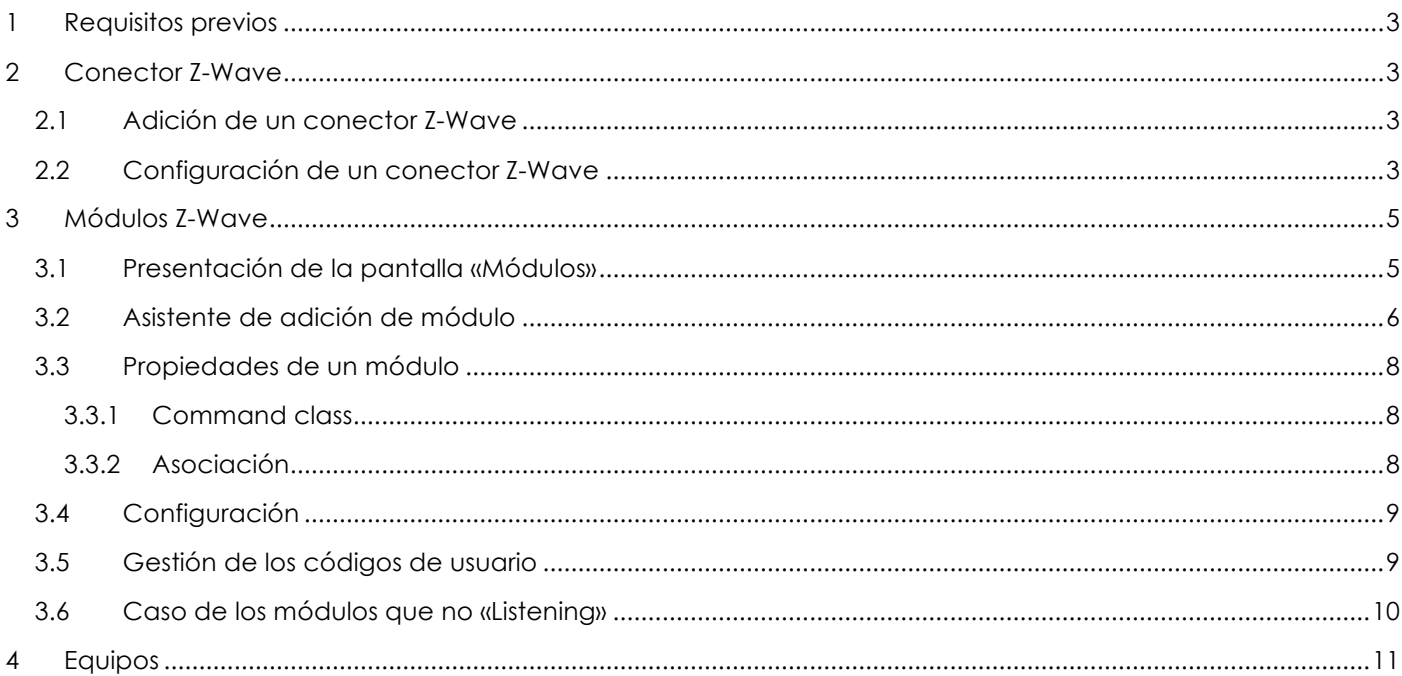

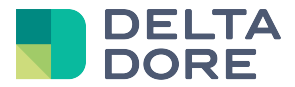

## **1 Requisitos previos**

Para poder seguir correctamente esta documentación, son necesarios algunos requisitos previos:

- ü Adición, configuración y uso de un conector en «Config Studio».
- ü Nociones básicas del protocolo Z-Wave.
- $\checkmark$  Nociones básicas del sistema binario y hexadecimal.

## **2 Conector Z-Wave**

La comunicación entre Lifedomus y un equipo Z-Wave necesita el uso de una pasarela Z-Wave, en forma de un dongle conectado a un puerto USB del servidor Lifedomus.

Esta pasarela deberá ser el controlador principal de su red Z-Wave (nudo 1).

#### **2.1 Adición de un conector Z-Wave**

La adición de un conector Z-Wave se realiza haciendo clic en el icono  $\boxed{\color{black}\Phi}$ 

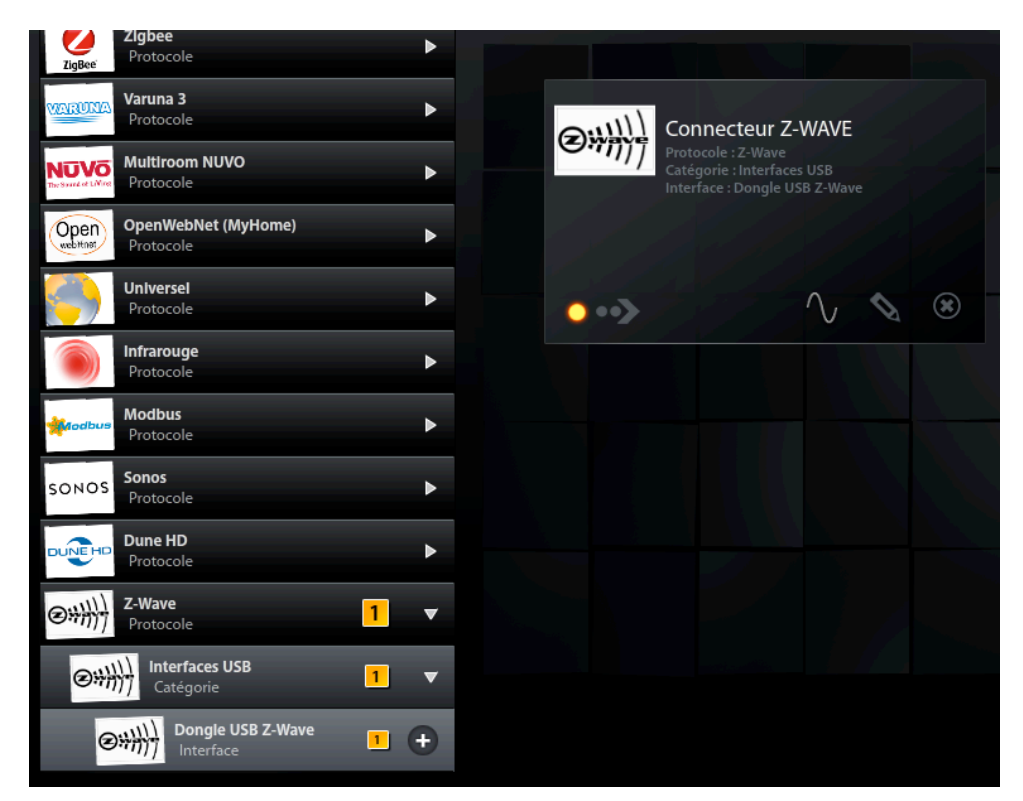

### **2.2 Configuración de un conector Z-Wave**

Al hacer clic en el icono <sup>10</sup>, accede a las propiedades de configuración del conector.

Los elementos de configuración de un conector Z-Wave son:

- Velocidad de transmisión: 115 200 por defecto.
- Número de bits de datos: 8 por defecto.
- Puerto COM: use el icono **para recuperar automáticamente el puerto Com utilizado.**
- Paridad: ninguna por defecto.
- Número de bits de parada: 1 por defecto.

*© Copyright Delta Dore.* El contenido de este documento no puede ser utilizado, reproducido o difundido sin la autorización previa escrita de Delta Dore.

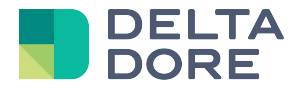

• Plazo de solicitud de retorno de estado: Algunos módulos no permiten recuperar al instante su estado. Para actualizar su estado en *Design Studio* hay que enviarle una solicitud. Este plazo corresponde al tiempo (en segundos) entre dos solicitudes de estado para los módulos en los que se ha activado la lectura cíclica (véase el capítulo 3.3 sobre las propiedades del módulo).

Al poner a cero este parámetro, se desactivarán las solicitudes de estado.

Esta lectura solo es útil si el módulo no reenvía ningún estado (o de manera parcial), y si puede controlarse por otro medio que no sea lifedomus.

Atención: para limitar el tráfico en la red Z-wave y conservar de este modo la estabilidad a nivel de comunicación con los módulos, seleccione un valor más o menos grande en función del número de equipos que posea.

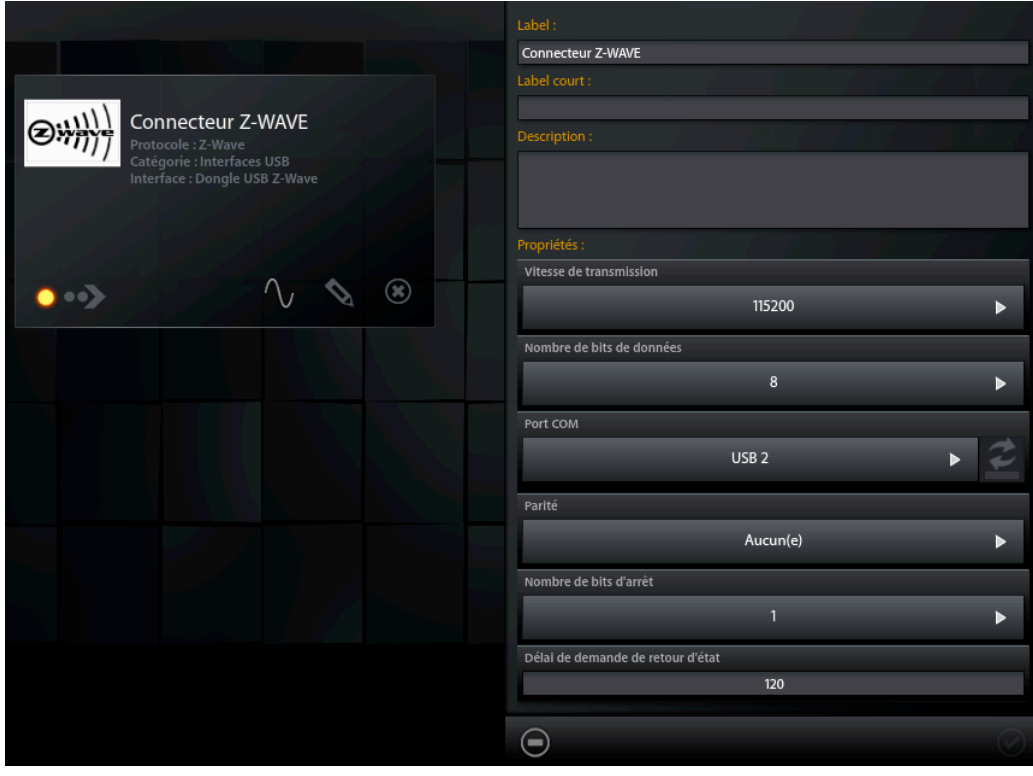

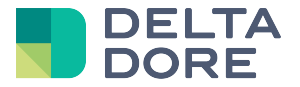

## **3 Módulos Z-Wave**

#### **3.1 Presentación de la pantalla «Módulos»**

Un módulo Z-Wave corresponde a un nudo en el vocabulario Z-Wave.

Al hacer clic en el icono  $\sqrt[1]{\ }$  con el conector encendido, accede a la pantalla de módulos Z-Wave.

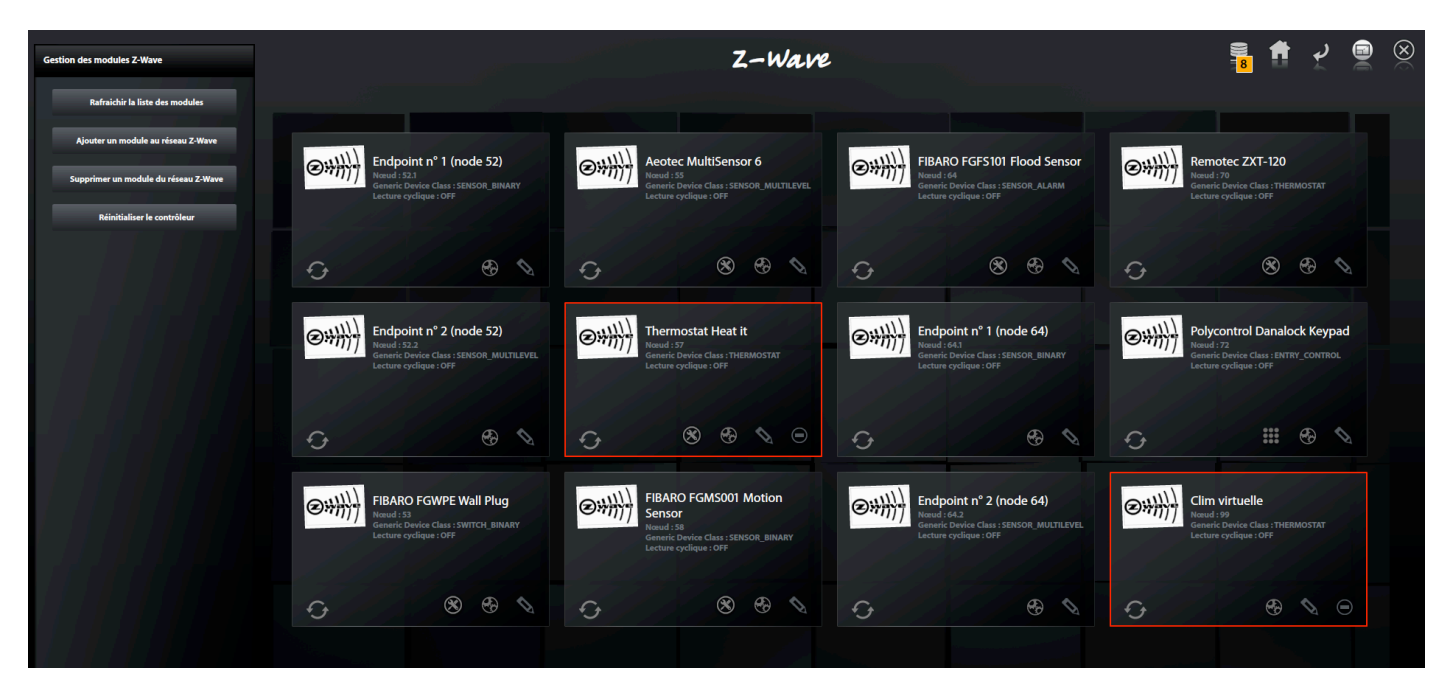

En el menú de la izquierda encontrará tres opciones:

- Actualizar la lisa de módulos: Los nuevos módulos detectados se visualizarán en el asistente (apdo. 3.2)
- Agregar un módulo a la red Z-Wave (apdo. 3.2)
- Eliminar un módulo de la red Z-Wave:

Sólo puede eliminar un único módulo a la vez.

Esta acción pone el controlador en modo «*exclusión*».

Una vez que ha hecho clic en el botón, aparece un icono de espera. Ahora puede realizar el procedimiento de exclusión de su módulo. Para ello, consulte la documentación del dispositivo. Al final del procedimiento de exclusión, se muestra la lisa de módulos a actualizar.

• Reinicialice el dongle USB (se eliminará el conjunto de módulos asociados)

Cada módulo Z-Wave se representa mediante una viñeta.

Cuando un módulo se activa, o si envía su información (NIF: Nodo de información de trama), la viñeta que lo representa se rodea de un marco amarillo.

Si un módulo se declara «*fallido*», la viñeta que lo representa se rodea de un marco rojo.

El icono permite actualizar la información relativa al módulo (nudo «*fallido*», lista de «*Command Class*»*, equipos* compatibles, valor de alarma,…).

El icono permite acceder al asistente de creación de equipos del módulo.

*© Copyright Delta Dore.* El contenido de este documento no puede ser utilizado, reproducido o difundido sin la autorización previa escrita de Delta Dore.

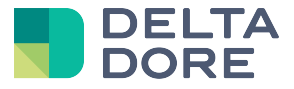

El icono permite acceder a los parámetros de configuración del módulo (si es compatible con el commande class CONFIGURATION (CONFIGURACIÓN))

El icono permite configurar el módulo (nombre, valor del «*wake up*» y grupos de asociaciones).

El icono **permite acceder a la ventana emergente de gestión de los códigos de usuario (si el módulo es** compatible con el command class USER\_CODE)

El icono permite eliminar un módulo de la red Z-wave si se declara como «*fallido*».

#### **3.2 Asistente de adición de módulo**

Sólo puede agregar un único módulo a la vez.

Esta acción pone el controlador en modo «*inclusión*».

Una vez que ha hecho clic en el botón de adición de módulo, aparece la ventana emergente de detección de módulos. Ahora puede realizar el procedimiento de inclusión de su módulo. Para ello, consulte la documentación del dispositivo.

Para realizar el procedimiento de inclusión, aparecen el nuevo módulo o módulos detectados. Algunos módulos tienen varias zonas controlables denominadas «*endpoint*», que aparecen en la lista de nuevos módulos si el equipo es compatible:

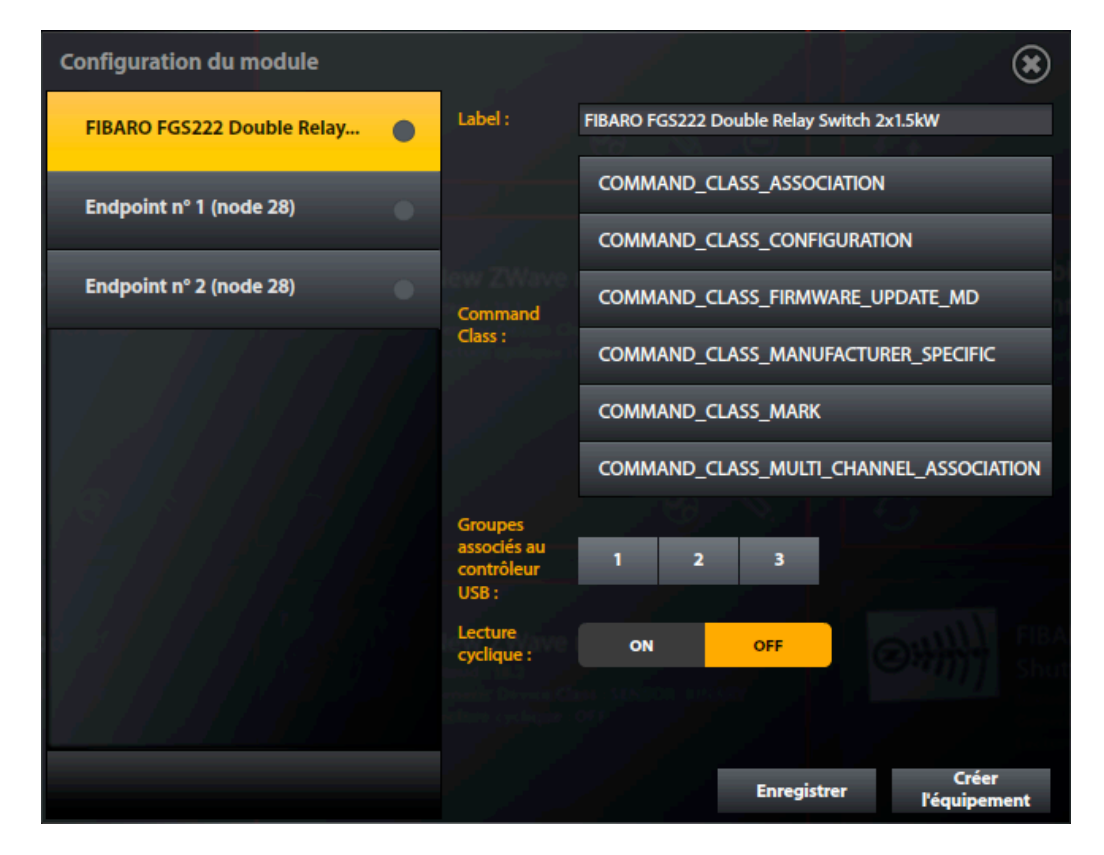

Seleccione el módulo que quiere configurar. La pantalla le presenta los parámetros básicos del módulo.

Para poder recibir los retornos de estado del módulo, es necesario asociar el dongle USB a al menos un grupo del módulo (consulte la documentación del módulo para conocer los grupos correspondientes).

La lectura cíclica tiene una doble utilidad:

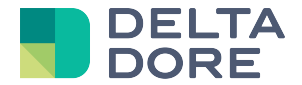

- Asociada a la propiedad «Plazo de solicitud de retorno de estado» del conector, se realizará periódicamente una interrogación de los estados del módulo.
- Si está activada, se llevará a cabo una lectura del estado de una propiedad del equipo (ej.: consigna de temperatura, estado de una bombilla,…) después de cada acción realizada en el lado de Design Studio.

Por tanto, esta propiedad solo debe activarse si el estado del módulo no se puede recibir a través de un grupo de asociación.

Para prolongar la duración de las baterías, algunos módulos no escuchan constantemente el mensaje. Para estos módulos, hay que indicar un intervalo de «*wake up*». Los comandos con destino estos módulos solo se enviarán cuando se activen. Sin embargo, puede activar manualmente sus módulos (consulte la documentación del módulo).

Una vez ajustados los parámetros, haga clic en guardar. Haga clic en «Crear equipo» para acceder a la selección de equipos:

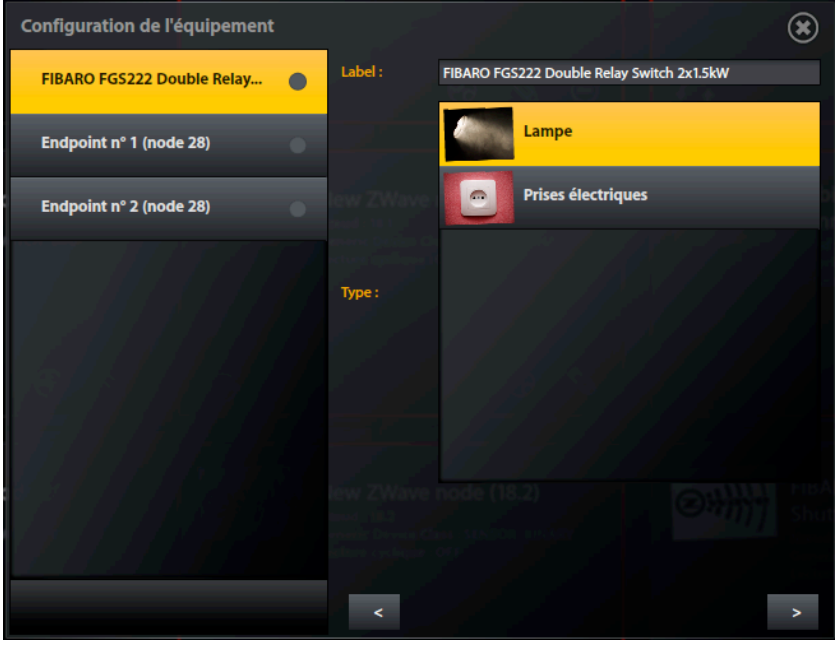

Seleccione un tipo de equipo, así como su etiqueta, y haga clic en **Para asignarlo a una habitación.** Lo único que tiene que hacer es validar.

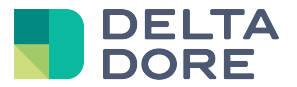

#### **3.3 Propiedades de un módulo**

Al hacer clic en el icono de la viñeta, accede a las propiedades del módulo.

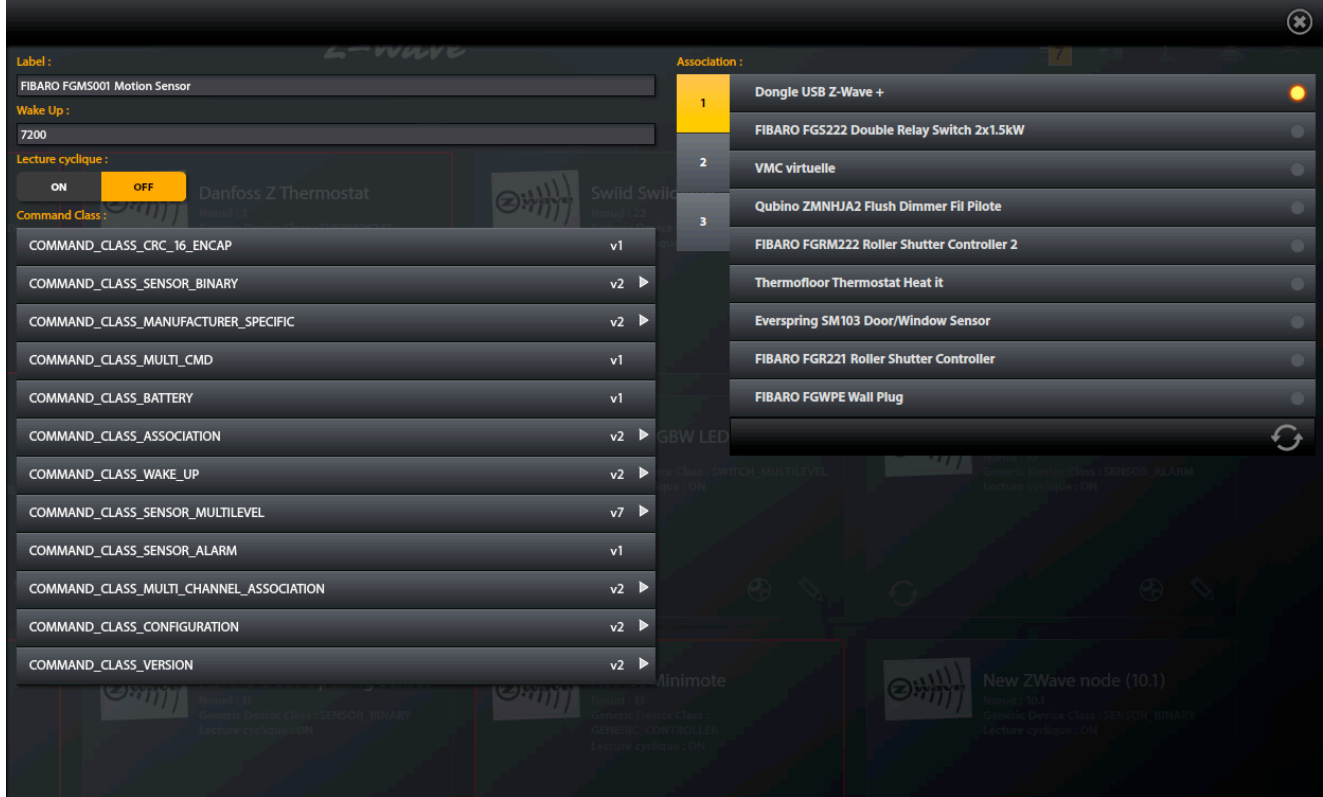

Contiene las propiedades editables a nivel del asistente (etiqueta, wake up, lectura cíclica), así como los grupos de asociaciones completos.

#### **3.3.1 Command class**

Esta lista incluye todos los «*Command Class*» implementados en el módulo. Puede especificar la versión de cada command class del módulo, para filtrar mejor los equipos compatibles con el módulo.

Si su módulo implementa el «*Command Class*» **ASSOCIATION** (ASOCIACIÓN), podrá gestionar las asociaciones (véase 3.3.2).

#### **3.3.2 Asociación**

Las asociaciones permiten intercambios directos entre los módulos, sin pasar por lifedomus (ej.: un detector de apertura enviará un comando de encendido/apagado a una bombilla en cada acción detectada). El número de grupo varía en función del módulo, así como del número de módulo asociable por grupo.

El icono permite recuperar información de asociación del módulo para el grupo seleccionado y actualizar la interfaz de «*Config Studio*».

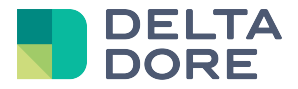

#### **3.4 Configuración**

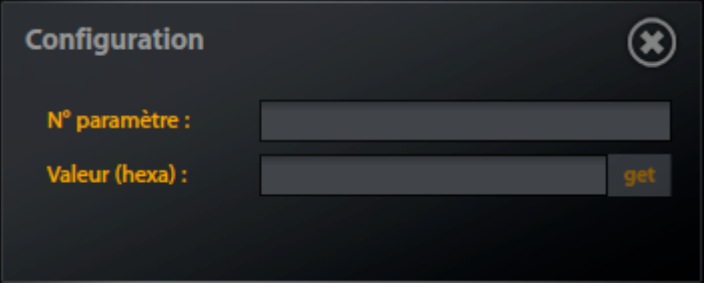

Consulte la documentación del fabricante del módulo para conocer el «*número de parámetro*» *y* el «*valor*» a indicar.

Si solo rellena el campo «*número de parámetro*», puede recuperar el valor actual.

Si cumplimenta los campos «*número de parámetro*» y « *valor*», puede enviar el nuevo valor.

El campo «*valor*» corresponde a una tabla de bytes en formato hexadecimal. Por tanto, si un valor exige 2 bytes, por ejemplo 02 y D0, basta con escribir 02D0 en el campo «v*alor*»*.* Si por el contrario el tamaño del valor recibido es de varios bytes, cada byte estará separado por un carácter «/».

#### **3.5 Gestión de los códigos de usuario**

Los módulos compatibles con el command class USER\_CODE (como el polypad) permiten gestionar los códigos de usuario, así como controlar el acceso (solo si está implementada la clase SCHEDULE\_ENTRY\_LOCK) para cada uno de estos códigos.

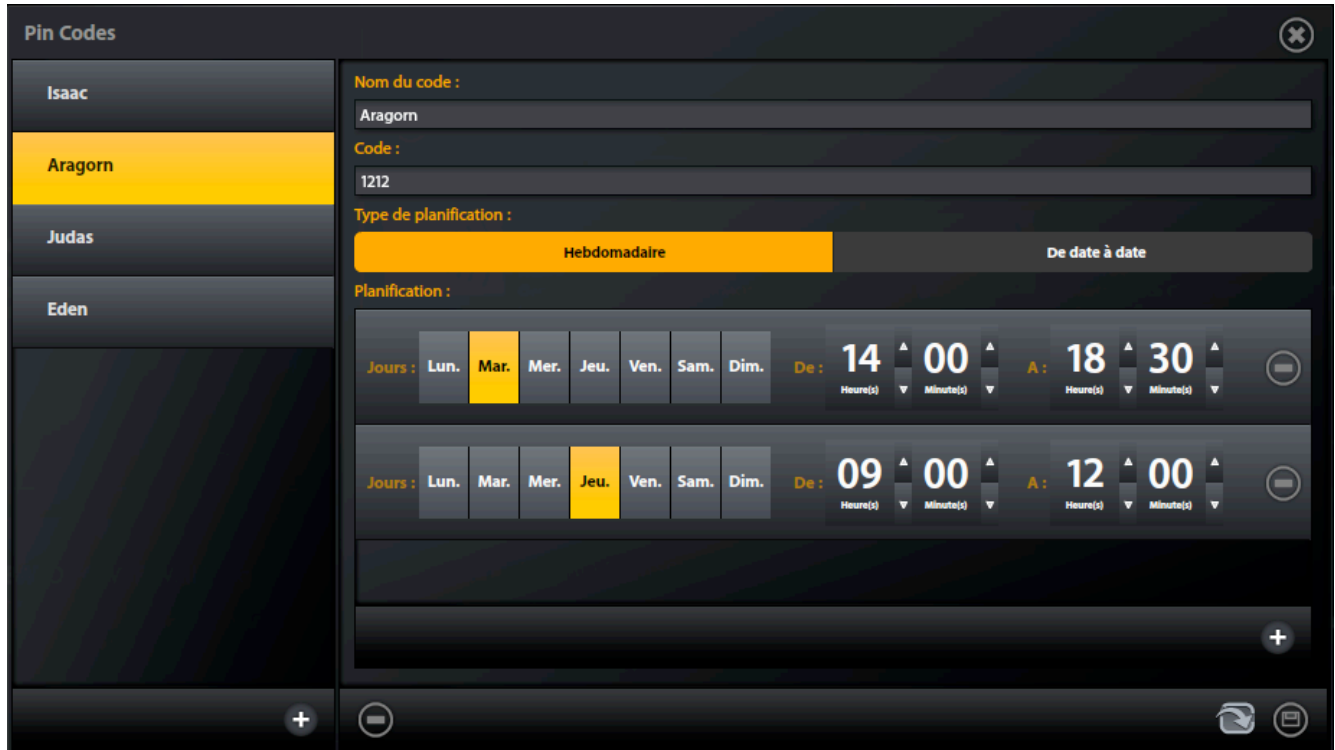

Haga clic en <sup>+</sup> para agregar un nuevo usuario. A continuación, debe introducir un nombre y un código. El código se puede importar directamente desde una tarjeta rfid si el módulo cuenta con un lector de tarjetas

(para ello, pulse en ).

El control de acceso se puede realizar de manera distinta:

*© Copyright Delta Dore.* El contenido de este documento no puede ser utilizado, reproducido o difundido sin la autorización previa escrita de Delta Dore.

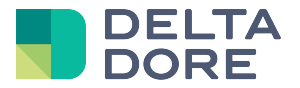

- Gestión de una planificación semanal: haga clic en  $\pm$  para agregar una nueva franja horaria, seleccione el día de la semana y las horas de inicio y de finalización, y haga clic en registrar.
- Gestión fecha a fecha: introduzca las fechas de inicio y finalización

A Atención: el paso de un tipo de control de acceso a otro provocará la eliminación de las franjas horarias indicadas para el código de usuario correspondiente.

Cada módulo tiene sus propios límites (código de usuario, franjas horarias). Ejemplo para el polypad:

- 15 códigos de usuario
- 7 franjas horarias para la planificación semanal
- 2 franjas para la planificación fecha a fecha

#### **3.6 Caso de los módulos que no «Listening»**

Los módulos que no están escuchando no pueden recibir mensajes si no están activos.

Si envía mensajes a estos módulos a través de Lifedomus, se pondrán automáticamente en cola de espera.

Para que estos mensajes se entreguen, hay que esperar a que el módulo envíe un mensaje.

Por ejemplo, si quiere enviar un mensaje de configuración a un módulo de este tipo, primero debe introducir el parámetro y el valor. Luego envíe el mensaje haciendo clic en el botón. A continuación, **solo después de** haber pulsado el botón, espere a que el módulo se active o provoque su activación manipulándolo para que envíe un mensaje.

El mensaje de configuración se enviará después de haber recibido un mensaje de este módulo.

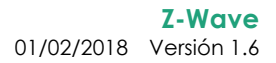

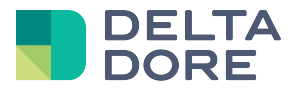

## **4 Equipos**

Para registrar un equipo Z-Wave fuera del asistente, seleccione el conector Z-Wave.

En la pestaña de la derecha aparece la lista de módulos conectados a este conector.

Solo tiene que seleccionar el módulo que desea.

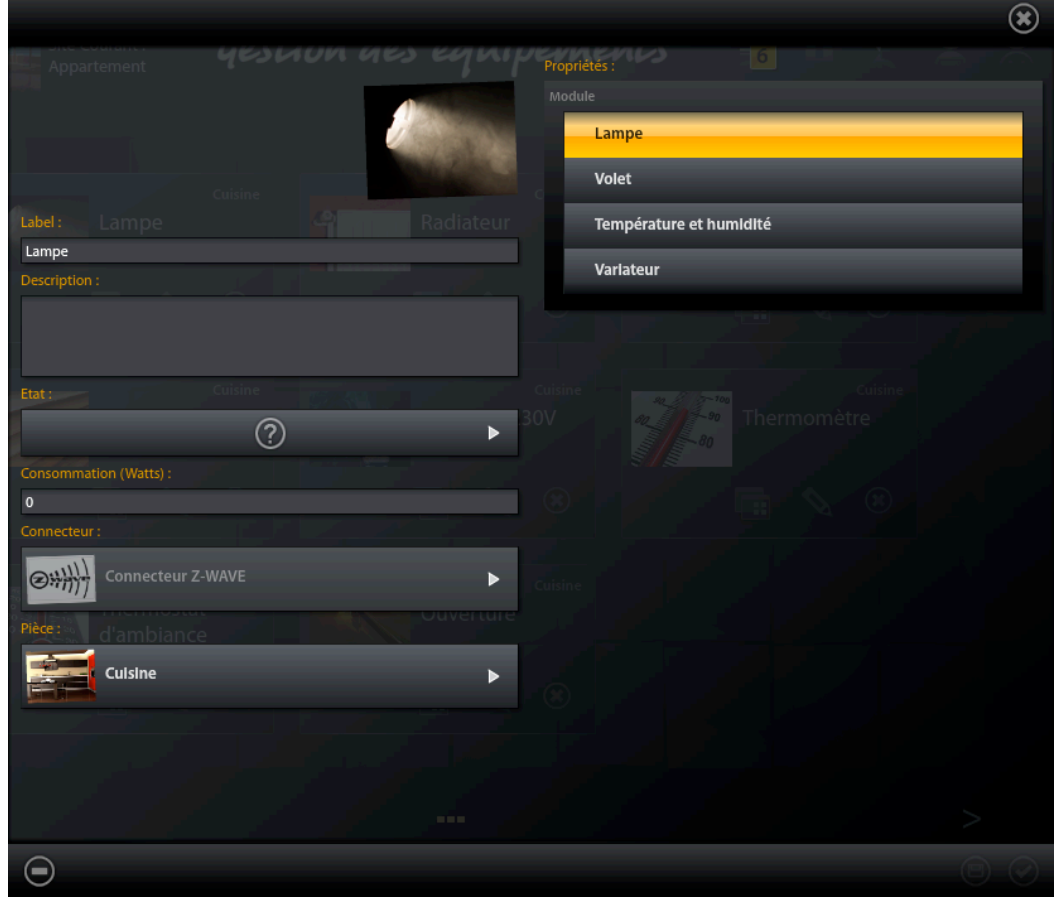

Para el equipo «Sensor genérico» (a utilizar si el sensor que se quiere no existe en los equipos, ej.: sensor UV), hay que introducir el tipo de sensor además del módulo asociado:

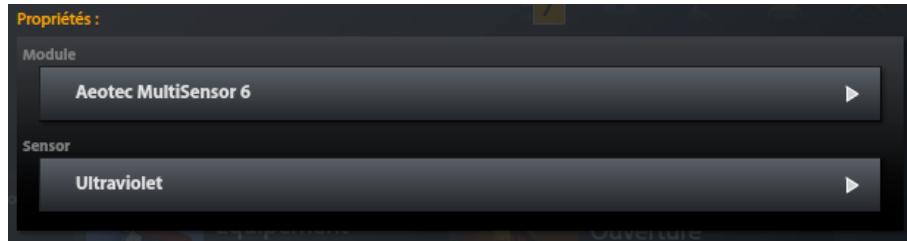